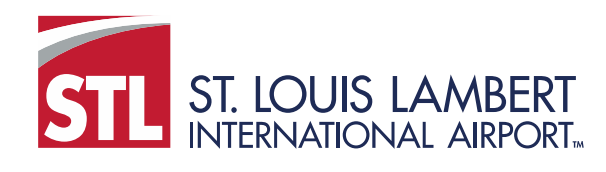

# ST. LOUIS LAMBERT INTERNATIONAL AIRPORT Business Diversity Development

# Compliance Reporting System Vendor User Manual

### **Compliance Reporting System Vendor User Manual**

### **Contents**

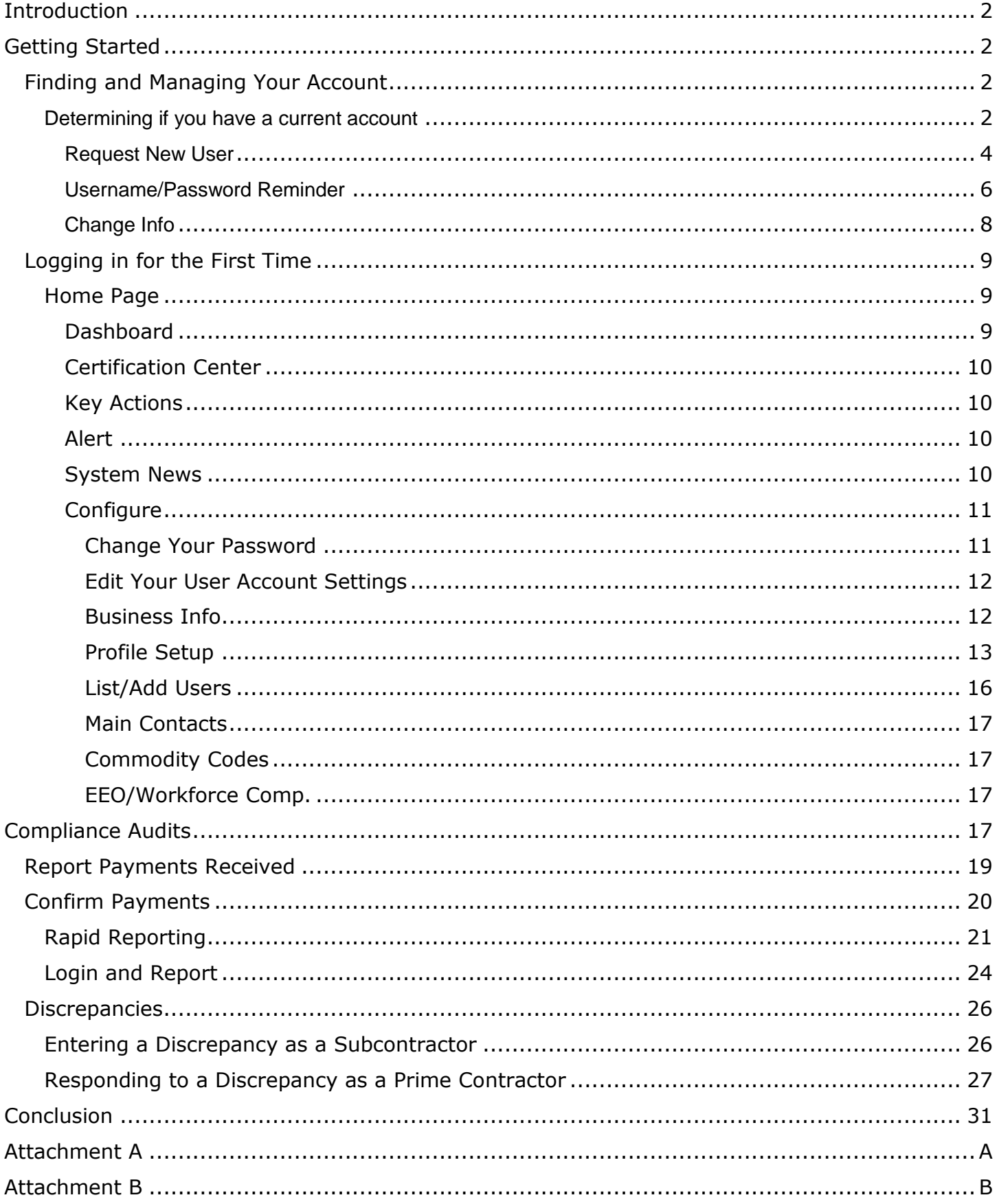

### <span id="page-2-0"></span>**Introduction**

The Business Diversity Development (BDD) office at St. Louis Lambert International Airport utilizes B2Gnow software to track and evaluate contract compliance and participation on concessions, construction contracts, professional services contracts and service agreements at the airport in accordance with the federal Disadvantaged/Airport Concessions Disadvantaged Business Enterprise (DBE/ACDBE) programs and the local, City of St. Louis Minority and Women Owned Business Enterprise (MWBE) program. The software is a hosted service and can be located online at [flystl.diversitycompliance.com.](file://///lambert-stl.org/dfs/Department_Folders/DBE/USERS/Carrie/EDITABLE%20COPIES/flystl.diversitycompliance.com)

This manual is designed for prime and subcontractors (referred to as Vendors in the system; throughout this document, we will use vendor to refer to any contractor doing business directly with the airport or through a subcontract with a prime contractor on an airport contract). It outlines entering invoice data, payments received and payments paid to subcontractors.

### <span id="page-2-1"></span>**Getting Started**

Vendors (prime and subcontractors) are assigned a username and password at the time a contract is awarded. New staff or additional staff who need access to the system may be added directly by the vendor, request addition of a user through the compliance portal or request additional user(s) by contacting the BDD office.

### <span id="page-2-2"></span>**Finding and Managing Your Account**

### <span id="page-2-3"></span>**Determining if you have a current account**

If you are uncertain you if you have a current account/username, log on to the system at [flystl.diversitycompliance.com.](file://///lambert-stl.org/dfs/Department_Folders/DBE/USERS/Carrie/EDITABLE%20COPIES/flystl.diversitycompliance.com) On the right-hand side of the screen, click on Account Lookup.

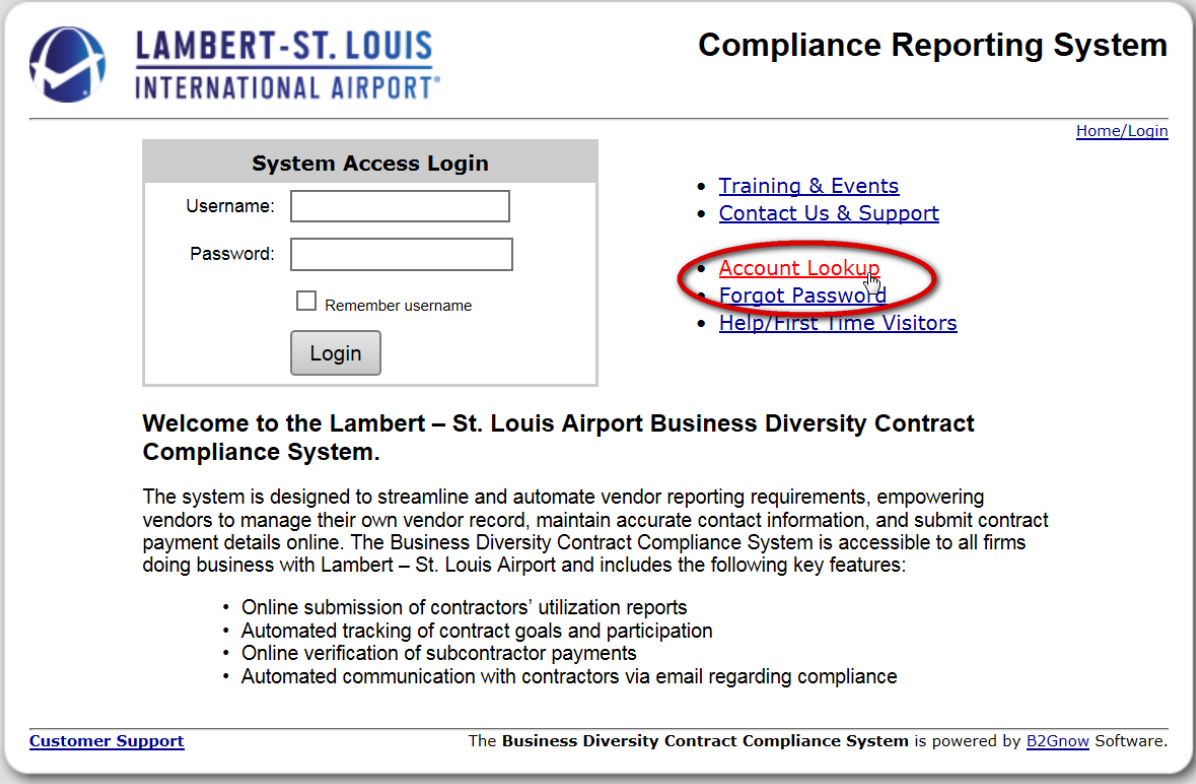

On the Account Lookup screen, you can search by a number of factors including your business name or Tax Identification number; however, all usernames are tied to a specific email address so it is the best criteria to use. In the Search by Contact Information section, enter your email address, then click on Search at the bottom of the page.

### **Account Lookup**

Search the system's user directory to find your account. You can then send yourself a username/password reminder by email and/or fax. Enter search parameters below and click the Search button. Search results are displayed below.

If you do not see your business listed in the search results, or the contact information is incorrect, please email Customer Support. Include your business' and personal contact information for account verification. We may need to request additional information for security purposes.

#### **Search Results**

Your search parameters did not return any matches. Modify the information in the fields below and click Search. Try using simpler and fewer terms. For example, instead of ACME Industries, Inc., just try ACME.

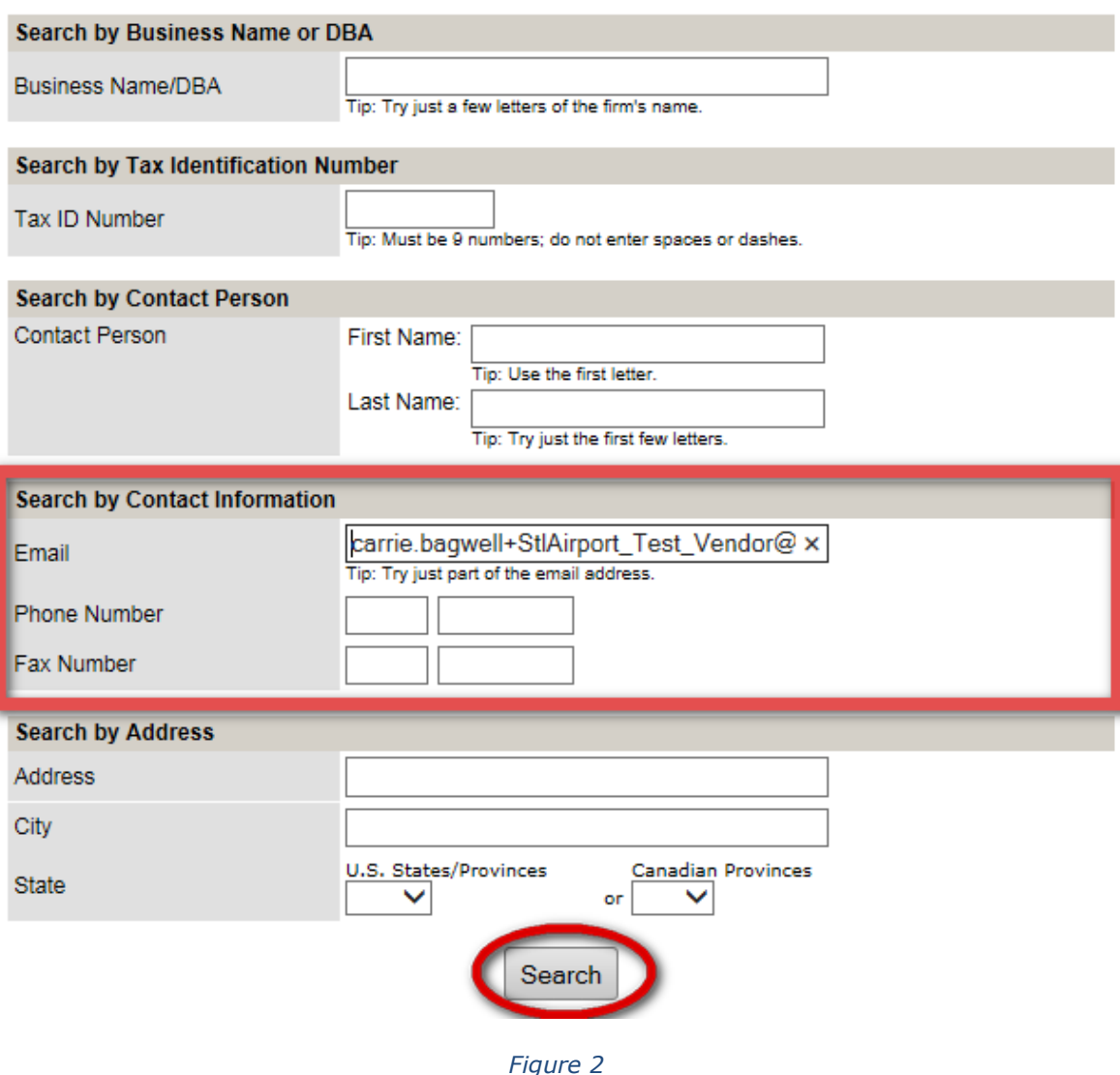

If there is an account associated with this email address, results will be returned at the top of the screen.

## **Account Lookup**

Search the system's user directory to find your account. You can then send yourself a username/password reminder by email and/or fax. Enter search parameters below and click the Search button. Search results are displayed below.

If you do not see your business listed in the search results, or the contact information is incorrect, please email Customer Support. Include your business' and personal contact information for account verification. We may need to request additional information for security purposes.

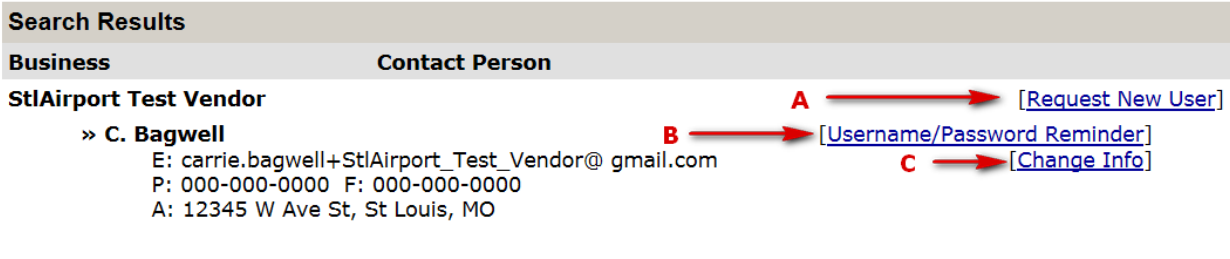

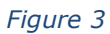

On this screen you have three choices, you can (A) Request New User, (B) (request) Username/Password Reminder, or (C) Change Info.

### <span id="page-4-0"></span>*Request New User*

The Request New User feature is usually used in one of two instances:

- 1. If you have a new staff member who you want to add to your user account you, can do this through the Request New User feature or, more commonly, through the Settings – Add New User on your account.
- 2. If you do not have an account (and have confirmed it through the Account Lookup steps above), you can request that an account be added to your company's vendor record. To make this request, you will first need to use the Account Lookup feature above and search by your firm's name or Tax-ID number.

To add a user using the Request New User feature, click on the link (A in Figure 3 above). Complete each section of the request with the information as shown below. Please note that fields with an asterisk are required.

### **Request New User**

You can use this form to request a new user for your account.

Enter the user account information, your contact information, and any additional relevant details. Click the Submit button to save the inquiry. The security of the system is important, and all requests are verified prior to any action being taken. We may need to request additional information to complete the process.

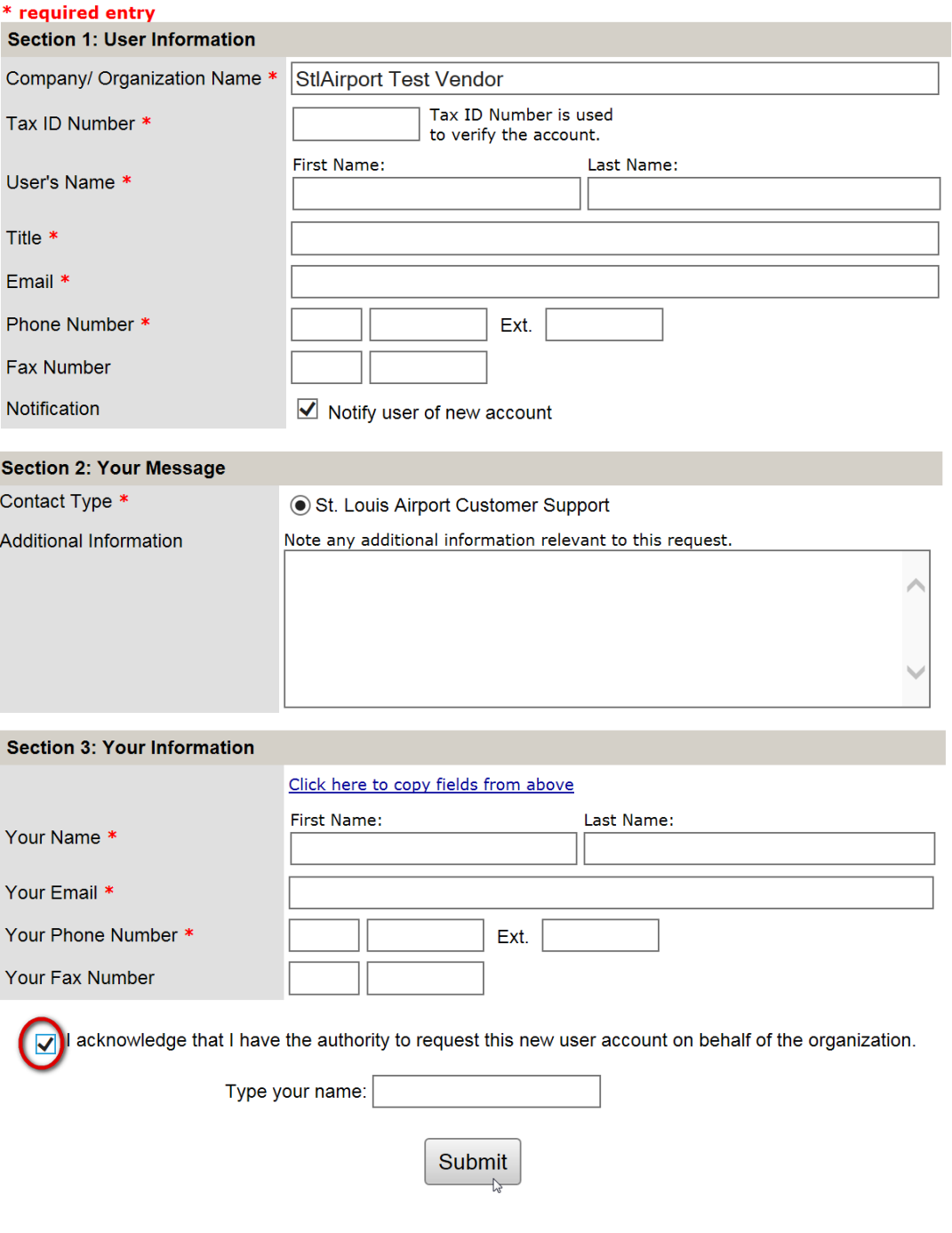

Be sure you check the box acknowledging you have the authority to make this request on behalf of the organization and then click Submit.

After submitting the request, a support ticket is created and the user will be created by the customer support team. The new user will be notified by email of the new account.

### <span id="page-6-0"></span>*Username/Password Reminder*

If you find you do have a user account but do not know the username or password, click on the Username/Password Reminder link (B in Figure 3). This will open a pop-up window asking if you want to send the username and one-time password to the email address on file (in this example, StlAirport\_Test\_Vendor@outlook.com). The password must be reset after logging in with the one-time password. Click on OK in the pop-up window to reset the password and send the email.

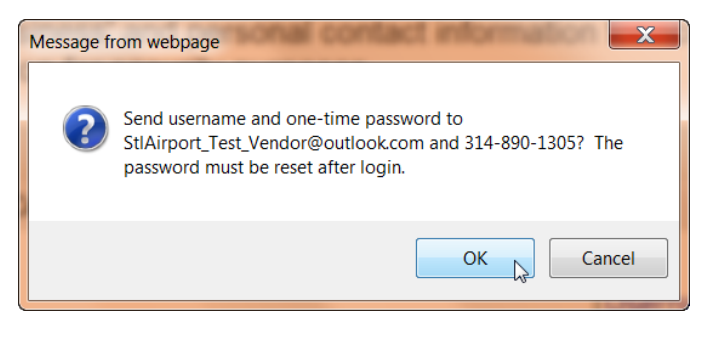

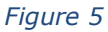

This will open a second pop-up window confirming that the username and password have been sent. Click OK to close the window.

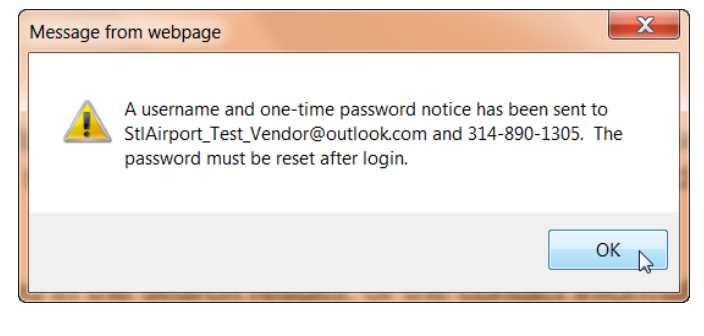

*Figure 6*

After initiating the password reset and sending the email, go to the email account on file (as indicated in the pop-up windows referenced above). You will receive an email like the one below from St. Louis Lambert International Airport

Dear BDD:

You requested a password reset notification from the Business Diversity Contract Compliance System. Your account information is provided below. If you did not initiate or request this action, please contact customer support immediately.

Username: StlAirport\_Test\_Vendor@outlook.com Password: F8egB9D8 (case sensitive)

After logging in with these credentials, you will be required to change your password for security.

To login, visit https://flystl.diversitycompliance.com/

If you have any questions please email us at flystl@diversitycompliance.com.

#### *Figure 7*

Click on the link to the compliance system home page [\(https://flystl.diversitycompliance.com/\)](https://flystl.diversitycompliance.com/) and enter the username and temporary password provided. You will then be required to change your password:

#### **Password Change is Required**

Maintaining a secure password is central to the security and confidentiality of your data. As a new user of the system, you are required to change your password before the system can be accessed. To change your password, enter a new password below. All passwords must conform to the following requirements:

Password requirements:

• Password must be at least 6 characters long

Create a password that is easy to remember, but difficult for others to guess. Do not make your password the same as your username or your first or last name, as these are too easy for an intruder to guess. Never share your password with anyone else. If another person in your organization needs access to the system, please contact us for an additional user account.

When you change your password, you will receive a confirmation message. You can also contact Customer Support to get your password reset.

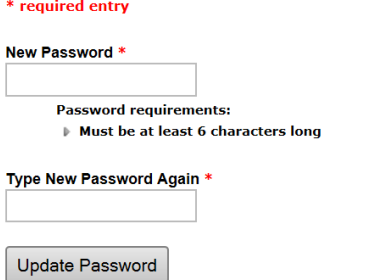

*Figure 8*

Enter your new password in each box and click Update Password. This will take you to the initial welcome screen if it is your first time logging in or to your dashboard.

### <span id="page-8-0"></span>*Change Info*

The final option in the Account Lookup results screen is Change Info (C in Figure 3). Click on this option to update information about your firm. You will complete the form below.

**Request User Account Change** 

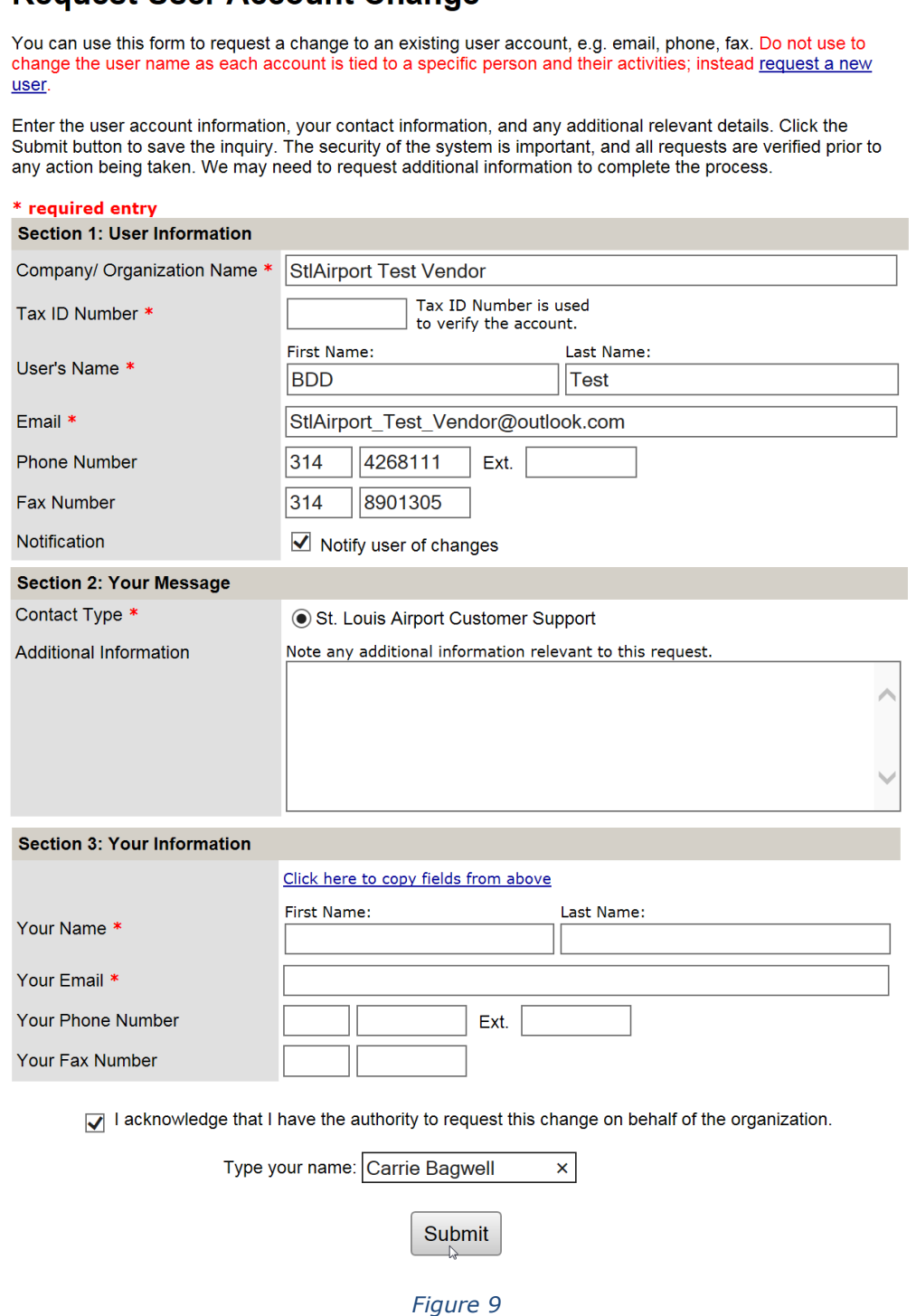

NOTE: This form should not be used for new users. If a user is no longer with your company, you can have their account deactivated. New users should be added as outlined above.

### <span id="page-9-0"></span>**Logging in for the First Time**

The first time you log into the system, you will see a Welcome screen (Figure 10 below). By default, a box is checked to prevent this screen from appearing on future log-ins. The screen provides some basic information on security, navigating the system, finding records and help and support. After reviewing the information, you can click Continue to proceed to your home page (the entry screen for future logins).

|                                                                   | <b>Welcome to our system!</b>                                                                                                    |  |  |  |  |
|-------------------------------------------------------------------|----------------------------------------------------------------------------------------------------|--|--|--|--|
|                                                                   | Our system is designed to make data gathering simpler and faster. Please review the information below before continuing to ensure that you maximize the power of this tool.                                                                                                    |  |  |  |  |
|                                                                   | <b>Security</b><br>- Change your password immediately if someone else set up your account.                                                                                                    |  |  |  |  |
| <b>LAMBERT-ST, LOUIS</b><br>INTERNATIONAL AIRPORT                 | - Do not use someone else's account. Every person must have their own account. If you do not know how to set up a user account, please contact us through the messaging<br>system: from the left menu, click Message, then Contact System Support.                                                                                                    |  |  |  |  |
| 刌<br>鱼                                                            | <b>Navigating</b><br>- All system functions are available from the menu on the left. Just click any of the topics to view the subitems. This menu is visible at all times.<br>- The page you will see after this welcome screen is your dashboard. It provides a quick summary of your assigned records, and identifies if immediate action is required. |  |  |  |  |
| <b>Home</b>                                                       |                                                                                                    |  |  |  |  |
| View »                                                            | <b>Finding Records</b><br>- If you need to find a particular record (contract, vendor, user, certification), the best place to start is Search. From the left menu, click Search, then select the type of record<br>you need to find. For tips on searching the system, download the Quick Guide listed below.                                           |  |  |  |  |
| Search »                                                          |                                                                                                    |  |  |  |  |
| Message »                                                         | <b>Help &amp; Support</b>                                                                                                    |  |  |  |  |
| Settings »                                                        | - Download the support guide in PDF format - Download Support Guide.                                                                                                    |  |  |  |  |
| <b>Help &amp; Support »</b>                                       | - Download the training manual in PDF format - Download Training Manual.<br>- More help options are available from the left menu under Help & Support, including our online help system, a Forums module, and messaging tools.                                                                                                    |  |  |  |  |
| Logoff                                                            |                                                                                                    |  |  |  |  |
| Hide All<br>Show All                                              | $\sqrt{}$ Do not show this page again.<br>Continue                                                                                                    |  |  |  |  |
| Logged on as:<br><b>BDD Test</b><br><b>StlAirport Test Vendor</b> |                                                                                                    |  |  |  |  |
|                                                                   |                                                                                                    |  |  |  |  |

*Figure 10*

### <span id="page-9-1"></span>**Home Page**

The home page is the default entry screen for all subsequent logins. It includes six distinct areas: the Dashboard, Certification Center, Key Actions, Alert, System News and Configure. We will look at each section individually.

### <span id="page-9-2"></span>*Dashboard*

The dashboard is the most important section of the home page for a quick view of your current contracts and any actions needed. It lists all contracts that have been assigned to your company as well as all the number of open contracts. This section also lists Contract Audits. Contract Audits are the most essential function of this system for reporting purposes and are discussed in more detail below. NOTE: You can use the drop-down box in the upper, right-hand corner to display only records assigned to "only you".

![](_page_9_Picture_81.jpeg)

### <span id="page-10-0"></span>*Certification Center*

**IMPORTANT:** Although the Certification Center may display information related to your firm and possible certifications, it is not an official source for certification information for the City of St. Louis or the Missouri Regional Certification Committee (MRCC) and should not be used for these. For a complete list of currently certified firms, please visit our website at [www.flystl.com/bdd.](http://www.flystl.com/bdd) If you have questions concerning your certification(s) with the City of St. Louis and/or the MRCC, please contact our office directly at [dbeprogramoffice@flystl.com.](mailto:dbeprogramoffice@flystl.com)

#### <span id="page-10-1"></span>*Key Actions*

This section will provide a link to upcoming training classes.

![](_page_10_Picture_100.jpeg)

*Figure 12*

#### <span id="page-10-2"></span>*Alert*

This section indicates any key alerts for the user that have been entered by BDD staff. Such alerts may include requests for documentation, inquiries regarding participation or other contract/compliance issues.

![](_page_10_Picture_101.jpeg)

*Figure 13*

### <span id="page-10-3"></span>*System News*

This section will displays information from B2Gnow about any information that may be of use to vendors including changes to the system, regulatory changes and Training Classes & Events.

![](_page_10_Picture_102.jpeg)

*Figure 14*

**10** | P a g e Compliance Reporting System Vendor User Manual

### <span id="page-11-0"></span>*Configure*

This section allows you to manage your account including changing your password, editing your account settings, editing business info, your profile setup, listing/adding users and identifying main contacts.

![](_page_11_Picture_51.jpeg)

![](_page_11_Figure_3.jpeg)

### <span id="page-11-1"></span>Change Your Password

Use the Change Your Password link to change your password within the system. Simply enter your Old Password and then enter your New Password twice. Click Save to save the new password.

![](_page_11_Picture_52.jpeg)

### <span id="page-12-0"></span>Edit Your User Account Settings

You can use this link to edit the settings on your user account including your Name, Title, Phone Number, Fax Number, Addresses and account preferences.

![](_page_12_Picture_49.jpeg)

*Figure 17*

### <span id="page-12-1"></span>Business Info

In the Business Info section, you can update or add information about your business including changing or adding addresses. The various fields are fairly self-explanatory and required fields are marked with a red asterisk (\*). After entering the additional or corrected information, click Save Changes directly below the section you are updating to save the changes.

![](_page_12_Picture_50.jpeg)

![](_page_13_Picture_71.jpeg)

![](_page_13_Figure_1.jpeg)

To add a New Address, click on New Address. On the new address screen, enter the requested information (see below), then click Save. Although it is not required, including an Address Name can help you to easily and quickly identify addresses when needing to add them in other sections of the system (for example, when entering a new user) and it is highly recommended. After entering your address information, click Save to save the new address to your record.

![](_page_13_Picture_72.jpeg)

### <span id="page-13-0"></span>Profile Setup

Vendors have the option of maintaining a public page that can be seen by any users of the B2Gnow system. Please note, this page/section is not used by the Airport and is not required to be completed or maintained but the B2Gnow vendor database is available to all users of B2Gnow across the country so you may prefer to have this information input and available. Since we do not use this section, there are no additional instructions regarding the information it includes but the images below and on the two following pages show what information can be entered for your reference only.

![](_page_13_Picture_73.jpeg)

![](_page_14_Picture_12.jpeg)

![](_page_15_Picture_16.jpeg)

![](_page_15_Figure_1.jpeg)

### <span id="page-16-0"></span>List/Add Users

The List/Add Users link will take you to a list of the current users on your vendor account. You can see the names and currently assigned roles.

| Listed are all of the users accounts for this business. To view a user's information, click the user number or name.<br><b>Add User</b> |                    |                  |                        |                                                                                               |                           |  |  |
|----------------------------------------------------------------------------------------------------|--------------------|------------------|------------------------|-----------------------------------------------------------------------------------------------|---------------------------|--|--|
|                                                                                                    | <b>User Number</b> | <b>Name</b>      | <b>Title</b>           | <b>Contact Role(s)</b>                                                                        | <b>Actions</b>            |  |  |
|                                                                                                    | 20413615-002       | Bagwell, C.      |                        |                                                                                               | Copy<br><b>Deactivate</b> |  |  |
|                                                                                                    | 20413615-001       | Bagwell, Carrie  |                        | Certifications, Contracts,<br>General, Insurance, Invoicing,<br>Owner, Prevailing Wage, Sales | Copy<br><b>Deactivate</b> |  |  |
|                                                                                                    | 20413615-004       | Smith, Brenda    | <b>Project Manager</b> |                                                                                               | Copy<br><b>Deactivate</b> |  |  |
|                                                                                                    | 20413615-003       | <b>Test, BDD</b> |                        |                                                                                               | Copy<br><b>Deactivate</b> |  |  |

*Figure 21*

By clicking on a user's name, you can see and edit the details of her/his account. After making changes, click Save Changes to save them to the user record.

![](_page_16_Picture_58.jpeg)

*Figure 22*

From the List/Add Users screen you can also add users. You can either click on the Add User button at the top of the page or click Copy next to a user who has comparable contact information and permissions.

On the add user screen, enter the required information (see Figure 22 above) and then click Save to save the new user.

### <span id="page-17-0"></span>Main Contacts

This screen allows you to set the contacts for your vendor record. Each category has a dropdown list of all users on the account. Please note that keeping this list up-to-date will help with facilitating efficient and effective communication.

![](_page_17_Picture_95.jpeg)

### <span id="page-17-1"></span>Commodity Codes

The Airport does not use the Commodity Codes information in B2Gnow; therefore, it will not be covered in this manual. If you would like information on this section, please contact B2Gnow directly through Customer Support.

### <span id="page-17-2"></span>EEO/Workforce Comp.

The Airport does not use B2Gnow for EEO/Workforce Comp. so it will not be covered in this manual. If you would like information on this section, please contact B2Gnow directly through Customer Support.

### <span id="page-17-3"></span>**Compliance Audits**

Compliance audits are the key function of the B2Gnow system for compliance monitoring. On the first of each month, a new "audit" is created for the previous month. An audit is simply the form used by you, the vendor, to report payments received from the Airport and payments made to your subcontractors.

Upon creation of a new audit, you will receive an email notifying you that the audit has been opened and the due date for reporting the required information. A sample is provided as Attachment A. A portion of the email is recreated below in Figure 23 to note key elements.

### Lambert - St. Louis International Airport

Tue 4/5/2016 2:41 PM

To:BDD Test <StlAirport Test Vendor@outlook.com>;

Lambert - St. Louis International Airport January 2016 Prime Contractor Contract Compliance Monitoring Report

Contract: Parking Lot Asphalt Resurfacing Improvements (TEST) Contract Name Prime Contractor: STL Test Prime: Tramar **Example 2** Prime Contractor Contract Number: T-C19840 **Contract Number** Audit Time Period: January 2016 **Common Reporting Period** Contract Compliance Officer: Carrie Bagwell, (E) cebagwell@flystl.com, (P) 314-426-8034

*Figure 23*

Key information is included at the top of the email including the Contract Name, Prime Contractor, Contract Number and reporting period. There is also a link provided. Clicking on the link will take you to the login screen. Once you have logged into the system, you will be taken directly to the audit in question.

The audit screen contains a variety of key information, noted in Figure 24 below. This includes the contract number and name, the reporting time period, the actions that you need to take, and key dates (the date the information is due and the date the audit will be locked). NOTE: if an audit locks prior to your entering the required data, you will need to contact the assigned Compliance Officer to have it re-opened. If you know in advance that you will not have the information available, you may request an extension from the Compliance Officer.

**Compliance Audit: Audit Notice for January 2016** 

![](_page_18_Picture_104.jpeg)

This is an audit notice for the contract listed below. Submit a response for each item listed below by clicking each link in the Audit Actions table. It is possible that some actions are not available at a specific time due to pending reports from other contractors.

![](_page_18_Picture_105.jpeg)

Submit a response for each item listed below by clicking each link. It is possible that some actions are not available at a specific time. As the prime contractor your responsibility is to report payments made to subcontractors and payments received from Lambert - St. Louis International Airport

![](_page_18_Picture_106.jpeg)

*Figure 24*

**Help & Tools** 

There are two required actions from the Prime for each audit: report payment(s) received from the Airport and report payments made to subcontractors.

### <span id="page-19-0"></span>**Report Payments Received**

To report payments received by your firm from the Airport during the reporting period, click on the "Report payment received from Lambert - St. Louis International Airport" link on the audit page. This will open the audit reporting screen. Click on Report Payment to Prime.

![](_page_19_Picture_78.jpeg)

*Figure 25*

This will expand the Payment to Prime section. Enter the amount received for January (remember, you are reporting on payments received, not on amounts invoiced) and the payment date. In the Comments section, enter the invoice number along with any other comments you feel are necessary. Click Save to save the information to the record.

![](_page_19_Picture_79.jpeg)

*Figure 26*

You must now enter payments made to your subcontractors. This may be done by clicking on Submit Response next to each subcontractor in the Subcontractor Payments section of the screen (see Figure 27 below) or by clicking on the Submit ALL Incomplete Records button.

![](_page_19_Picture_80.jpeg)

![](_page_19_Figure_10.jpeg)

By clicking the Submit ALL Incomplete Records button (found in the middle of the page, see Figure 28), you will be given a table where you can enter all payments at one time (see Figure 29).

![](_page_20_Picture_97.jpeg)

*Figure 28*

![](_page_20_Picture_98.jpeg)

*Figure 29*

After entering the total payments made during the reporting period (again, this is for actual payments made, not invoiced amounts) and the payment date, click on Save to save the information to the record.

The prime's portion of the audit is now complete and ready for verification by the subcontractor(s).

### <span id="page-20-0"></span>**Confirm Payments**

Once a payment to a subcontractor has been entered by the prime, an email is sent to the subcontractor. A sample is included as Attachment B and a portion is show below as Figure 30. The email includes the same identifying information noted in Figure 23. In addition, it has a link to a special login screen and an Audit Code and Audit PIN used for rapid reporting. Click on the first link.

The Business Diversity Development monitors participation on all Lambert - St. Louis International Airport contracts with goals. To assist our office in the monitoring process, please use the link below to provide the requested subcontractor payment information for March 2016.

If you have received this notice, then you are currently listed as a SUBCONTRACTOR on an active Lambert - St. Louis International Airport contract. You are required to respond to this notice with the payment information requested.

To respond, visit https://flystl.diversitycompliance.com/ca.asp?Code=G8NBE9YZ&PIN=TGBM37XV

Audit Code: G8NBE9YZ Audit PIN: TGBM37XW

To view all audits on this contract, visit: https://flystl.diversitycompliance.com/?GO=753&TID=3865956

This will take you to the Compliance Reporting System where you can choose to report using Option 1 – Rapid Reporting or Option 2 – Login and Report.

![](_page_21_Picture_133.jpeg)

### **Compliance Reporting System**

Home/Login

### **Option 1 - Rapid Reporting**

Use Audit Code and PIN from notification to enter payment information.

- Best for reporting one contract at a time
- Does not require login
- Cannot edit previously reported information
- Cannot attach files

Use this method »

### **Option 2 - Login and Report**

Login using your username and password to report requested information.

- Best for reporting information for multiple contracts at the same time
- Allows editing of reported information
- Can attach files

Use this method »

**Customer Support** 

The Business Diversity Contract Compliance System is powered by B2Gnow Software.

*Figure 31*

### <span id="page-21-0"></span>**Rapid Reporting**

To use Rapid Reporting, click on Use this method under Option 1. When you click on Use this method for Rapid Reporting, it will automatically populate with the Audit Code and Audit PIN from the email you received. Click Submit to continue.

#### **Option 1 - Rapid Reporting**

Use Audit Code and PIN from notification to enter payment information.

- Best for reporting one contract at a time
- Does not require login
- Cannot edit previously reported information
- Cannot attach files

#### Use this method »

#### **Access Verification**

Enter the Audit Code and Audit PIN from the notification in the field below and click Submit. The Code and PIN are not case sensitive.

![](_page_21_Picture_134.jpeg)

This will display the audit information. After reviewing to ensure you are reporting on the correct contract/time period. Click on Confirm payment received to proceed.

![](_page_22_Picture_58.jpeg)

![](_page_22_Figure_2.jpeg)

This will bring up the payment screen where you will confirm or reject the payment amount reported by the prime contractor. For the most part, the fields are self-explanatory and required fields are marked with a red asterisk  $(*)$ .

![](_page_22_Picture_4.jpeg)

This compliance audit requires that the amount reported by StlAirport Test Vendor on this contract be confirmed or rejected. Fill in the form and click Save.

![](_page_22_Picture_59.jpeg)

\$65,000.00 paid by Lambert - St. Louis International Airport to StlAirport Test Vendor (Prime Contractor) on 2/6/2016.

![](_page_23_Picture_17.jpeg)

*Figure 35*

One field we have had questions on is the question under retainage "When do you expect to receive it?" Please note, this is not a required field so it may be left blank. If you wish to answer, it is generally the date when you anticipate your portion of work being complete.

After you've completed the form, enter your full legal name and title to serve as the e-signature on the document. Click save when everything is complete.

![](_page_24_Picture_82.jpeg)

For your eSignature, type your full, legal name as your signature, your position/title, organization, and today's date

### Spell Check Cancel Save

![](_page_24_Figure_5.jpeg)

### <span id="page-24-0"></span>**Login and Report**

If you prefer not to use the Rapid Reporting option, you can click on the Option 2 – Login and Report. This will take you to the login screen where you will enter your username and password. This will take you to your home page where the Dashboard will show all outstanding audits that you need to report on.

![](_page_24_Picture_83.jpeg)

#### *Figure 37*

Click on the red number for the Incomplete Audit(s) you want to report. Usually, you will want to click on the first number under Total so you can report on all incomplete audits.

This will take you to the Contract Audits page. Here you will see all incomplete audits listed. (NOTE: You can adjust the Status column and/or Audit Period to view previously completed audits as well.) Click on the Incomplete hyperlink next to the audit period you wish to report.

### **Contract Audits**

Mess

![](_page_25_Picture_97.jpeg)

#### *Figure 38*

This will show you the Audit Information, Audit Actions and Airport contacts (Compliance Officer and Buyer/Project Manager) for the contract/audit. Click on Confirm payment received under Audit Actions in the middle of the page to open the Compliance: Subcontractor Response page. This page requests the same information as outlined in Figure 35.

Contract Main | View Contract | Subcontractors | Compliance Audit List | Messages | Comments | Reports |

Lambert - St. Louis International Airport T-C19840: Parking Lot Asphalt Resurfacing Improvements (TEST)<br>Prime: StlAirport Test Vendor

Status: Open<br>6/1/2015 - 3/31/2016 Current Value: \$111,596

**The Line Street** 

This is an audit notice for the contract listed below. Submit a response for each item listed below by clicking each link in the Audit Actions table. It is possible that some actions are not available at a specific time due to pending reports from other contractors.

![](_page_25_Picture_98.jpeg)

Submit a response for each item listed below by clicking each link. It is possible that some actions are not available at a specific time. As a subcontractor your responsibility is to confirm payments made to you by the prime or higher level subcontractors.

![](_page_25_Picture_99.jpeg)

![](_page_25_Picture_100.jpeg)

After completing the information, click check the box indicating "I am submitting this form with information that I understand to be correct and accurate." Then click Save to submit the report.

![](_page_26_Picture_82.jpeg)

*Figure 40*

### <span id="page-26-0"></span>**Discrepancies**

When there is a variance between what a prime reports to have paid to a subcontractor and what the subcontractor has on record, a discrepancy is created in the system.

### <span id="page-26-1"></span>**Entering a Discrepancy as a Subcontractor**

A discrepancy begins when the subcontractor goes to confirm payment(s) received from the prime contractor and their records do not match what the prime has reported. In this case the subcontractor would select Incorrect for the Audit Information question: Confirm Reported Amount?

![](_page_26_Picture_83.jpeg)

#### *Figure 41*

When Incorrect is selected, the system will automatically expand the section to allow you to select "We received **no** payment in <<AUDIT PERIOD>>." or "We were paid a **different** amount in <<AUDIT PERIOD>> than reported (<<\$AMOUNT REPORTED BY PRIME.)" Select the correct option for the situation. If you enter that you received a different amount, you will be asked for the amount, payment date and if it was paid in accordance with the prompt pay requirements. **NOTE: If you report that the prime contractor has entered an incorrect amount, you**  **will be required to enter an explanation in the Private Comments field explaining the variance.**

![](_page_27_Picture_62.jpeg)

*Figure 42*

Once you've entered all required data, click Save to save the record.

### <span id="page-27-0"></span>**Responding to a Discrepancy as a Prime Contractor**

The prime will then be notified by email that there is a discrepancy. S/he will log into the system and see the discrepancy on his/her Dashboard.

![](_page_27_Picture_63.jpeg)

![](_page_27_Figure_7.jpeg)

The prime contractor will click on the number for the discrepancy and be taken to the Contract Audits page with Discrepancy displayed in the status column. Click on the discrepancy.

### **Contract Audits**

![](_page_27_Picture_64.jpeg)

*Figure 44*

Help & Tools X

This will display the Compliance Audit: Audit Notice page for the audit period in question. Click on Resolve <<NUMBER OF DISCREPANCIES>> in the Audit Actions section in the middle of the page.

![](_page_28_Picture_84.jpeg)

![](_page_28_Picture_2.jpeg)

**Help & Tools** 

Status: Open<br>6/1/2015 - 3/31/2016<br>Current Value: \$111,596

×

Contract Main | View Contract | Subcontractors | Compliance Audit List | Compliance Audit Summary | Messages | Comments | Reports | Lambert - St. Louis International Airport **Status: Open** Entrance of the Louis International Amport<br>T-C19840: Parking Lot Asphalt Resurfacing Improvements (TEST)<br>Prime: StlAirport Test Vendor 6/1/2015 - 3/31/2016<br>Current Value: \$111,596

This is an audit notice for the contract listed below. Submit a response for each item listed below by clicking each link in the Audit Actions table. It is possible that some actions are not available at a specific time due to pending reports from other contractors.

![](_page_28_Picture_85.jpeg)

Submit a response for each item listed below by clicking each link. It is possible that some actions are not available at a specific time. As the prime contractor your responsibility is to report payments made to subcontractors and payments received from Lambert - St. Louis International Airport.

![](_page_28_Picture_86.jpeg)

*Figure 45*

### This will take you to the actual Compliance Audit page.

#### **Compliance Audit: January 2016**

Contract Main View Contract | Subcontractors | Compliance Audit List | Compliance Audit Summary | Messages | Comments | Reports |

**Lambert - St. Louis International Airport** T-C19840: Parking Lot Asphalt Resurfacing Improvements (TEST)<br>Prime: StlAirport Test Vendor

Listed are subcontractors assigned to this contract. Click the links to the right of the vendor's name to submit or edit a response. You must submit data on each subcontractor to complete the audit.

![](_page_28_Picture_87.jpeg)

**28** | P a g e Compliance Reporting System Vendor User Manual

![](_page_29_Picture_40.jpeg)

Return to Audit Notice

#### *Figure 46*

In the Subcontractor Payments section, click on Resolve Discrepancy to address the discrepancy. This will take you to the Compliance Audit: Discrepancy Resolution screen. This page has all pertinent information for the audit in question which you can review but you're primary objective is to click the Resolve Discrepancy button (at the top or bottom of the screen).

![](_page_29_Picture_41.jpeg)

*Figure 47*

This will take you to the Compliance Audit: Discrepancy Resolution screen where you can enter the information to resolve the discrepancy. You may report that the original amount you reported is correct, that the amount reported by the subcontractor is correct or that a third amount is the correct amount.

![](_page_30_Picture_64.jpeg)

As long as you are in agreement with the subcontractor, no additional comment is required. Otherwise, you will need to provide Private Comments explaining the discrepancy as above. Once you have entered all required information, click Save Response to record the response and move the resolution forward.

If the amount reported by the subcontractor is indicated as correct, there is no further action necessary and the discrepancy is noted as resolved.

If the prime does not agree with the subcontractor amount (either maintaining her/his original submission or submitting a new amount), then an email will be sent to the subcontractor and s/he will go through the same process.

If no resolution is reached by that point, the matter will have to be resolved by the assigned Contract Compliance Officer.

### <span id="page-31-0"></span>**Conclusion**

This manual covers the primary areas needed for reporting as required by the Airport. The system does have many other features and we encourage you to explore them. You can receive additional training from B2Gnow under Training and Events on our system home page [\(flystl.diversitycompliance.com\)](flystl.diversitycompliance.com). In addition, if there are areas you feel should be added to this manual, please contact us directly at [dbeprogramoffice@flystl.com.](mailto:dbeprogramoffice@flystl.com)

### **Attachment A**

# <span id="page-32-0"></span>Lambert BDD: Prime Contractor Compliance Monitoring Report

Lambert - St. Louis International Airport<br>To: BDD Test <StlAirport\_Test\_Vendor@outlook.com>;  $\approx$ 

\$ Reply all | ∨

4/5/2016

Inbox

Lambert - St. Louis International Airport January 2016 Prime Contractor Contract Compliance Monitoring Report

Contract: Parking Lot Asphalt Resurfacing Improvements (TEST) Prime Contractor: STL Test Prime: Tramar Contract Number: T-C19840 Audit Time Period: January 2016 Contract Compliance Officer: Carrie Bagwell, (E) cebagwell@flystl.com, (P) 314-426-8034

Dear BDD Test,

The Business Diversity Development monitors participation on all Lambert - St. Louis International Airport contracts with goals. To assist our office in the monitoring process, please login to your account in the Business Diversity Contract Compliance System and provide the requested subcontractor payment information for January 2016.

If you have received this notice, then you are currently listed as a PRIME contractor on an active Lambert - St. Louis International Airport contract. You are required to respond to this notice with the payment information requested.

To view the audit notice and respond, visit: https://flystl.diversitycompliance.com/?GO=397&TID=3733427 To view all audit notices, visit: https://flystl.diversitycompliance.com/?GO=753&TID=3733427

PLEASE REFER TO THE BOTTOM OF THIS NOTICE FOR ADDITIONAL HELP

Lambert - St. Louis International Airport **Business Diversity Development** P.O. Box 10212 St. Louis, MO 63145  $(314)$  426-8111 flystl@diversitycompliance.com https://flystl.diversitycompliance.com

HELP:

System Access: If you have received this email then an account already exists for you. If you do not already have your account username and password, or have forgotten them, please visit https://flystl.diversitycompliance.com//UserSearch.asp.

Duplicate Notices: If you are receiving this notice by email AND fax, and would like to use only one delivery method, you must update your account settings at User info edit: https://flystl.diversitycompliance.com/?GO=685&TID=3733427.

Submitting subcontractor payment information:

1. Log in at https://flystl.diversitycompliance.com/ or use the link provided above.

2. Front Page - In the Dashboard, look for the highlighted red text and numbers. Click any of the red numbers in the Incomplete Audits line.

3. Vendor Control Panel: Audits - Click on any of the red "incomplete" links.

4. Diversity Management: Audit Notice - Click the View/Submit Response button.

5. Diversity Audit: Vendor List - Your subcontractors will be displayed in the bottom table. Click any of the Submit Response links.

6. Diversity Audit: Prime Contractor Response - Enter the total amount paid to the subcontractor DURING the audit period. Click the Review button at the bottom, and click the Save button on the following page to save your response.

7. The audit response is complete when ALL lines have been submitted.

#### Notes:

- You are encouraged to respond within 14 days of the first audit notice for the January 2016 time period. After 60 days, you must contact your contract compliance officer.

- Even if you have not made any payments in the listed time period, you must still login and submit a \$0 value.

- To mark the any remaining subcontractors as \$0 for the audit period, click Mark Remaining Subcontractors as Zero.

- Edit a response by clicking the Edit link in the corresponding line. Once a subcontractor confirms a payment, you will not be able to change the data and must contact your contract compliance officer.

- If any of the paid to date totals are incorrect, or if a subcontractor is incorrectly listed, click Report Error.

- If you need to change subcontractors, please contact your contract compliance officer. To add subcontractors, follow the instructions displayed when you click Add a Subcontractor.

- If this is the last audit for the contract, click Mark Audit as Final.

This message was sent to: "BDD Test" < StlAirport Test Vendor@outlook.com> Sent on: 4/5/2016 4:41:01 PM System ReferenceID: 35045712

Security Tip: Do not share your account with anyone. Contact Customer Support to request another user account.

### **Attachment B**

# <span id="page-34-0"></span>Lambert BDD: Subcontractor Contract Compliance Monitoring Report

![](_page_34_Picture_2.jpeg)

\$ Reply all | ∨

Fri 4/22

Inbox

Lambert - St. Louis International Airport March 2016 Subcontractor Contract Compliance Monitoring Report

Contract: Parking Lot Asphalt Resurfacing Improvements (TEST) Prime Contractor: STL Test Prime: Tramar Contract Number: T-C19840 Audit Time Period: March 2016 Contract Compliance Officer: Carrie Bagwell, (E) cebagwell@flystl.com, (P) 314-426-8034 Reference: N/A

Dear BDD 2.

The Business Diversity Development monitors participation on all Lambert - St. Louis International Airport contracts with goals. To assist our office in the monitoring process, please use the link below to provide the requested subcontractor payment information for March 2016.

If you have received this notice, then you are currently listed as a SUBCONTRACTOR on an active Lambert - St. Louis International Airport contract. You are required to respond to this notice with the payment information requested.

To respond, visit: https://flystl.diversitycompliance.com/ca.asp?Code=G8NBE9YZ&PIN=TGBM37XW

Audit Code: G8NBE9YZ Audit PIN: TGBM37XW

To view all audits on this contract, visit: https://flystl.diversitycompliance.com/?GO=753&TID=3865956

Lambert - St. Louis International Airport **Business Diversity Development** P.O. Box 10212 St. Louis, MO 63145 (314) 426-8111 flystl@diversitycompliance.com https://flystl.diversitycompliance.com

This message was sent to: "BDD 2" <bddstl2@outlook.com> Sent on: 4/22/2016 1:43:23 PM System ReferenceID: 35537754